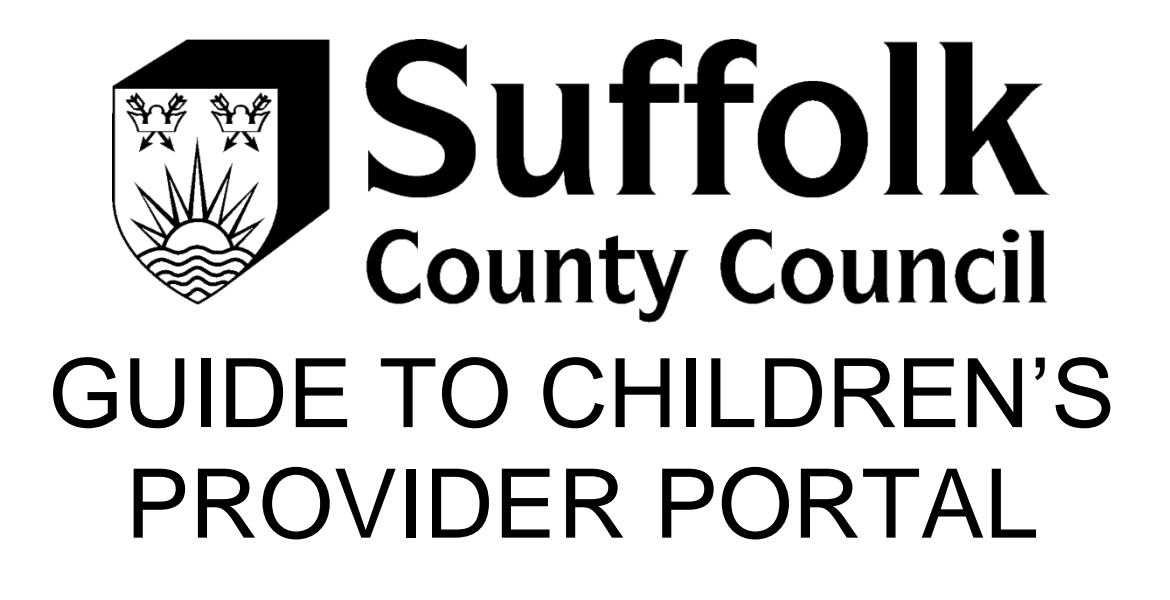

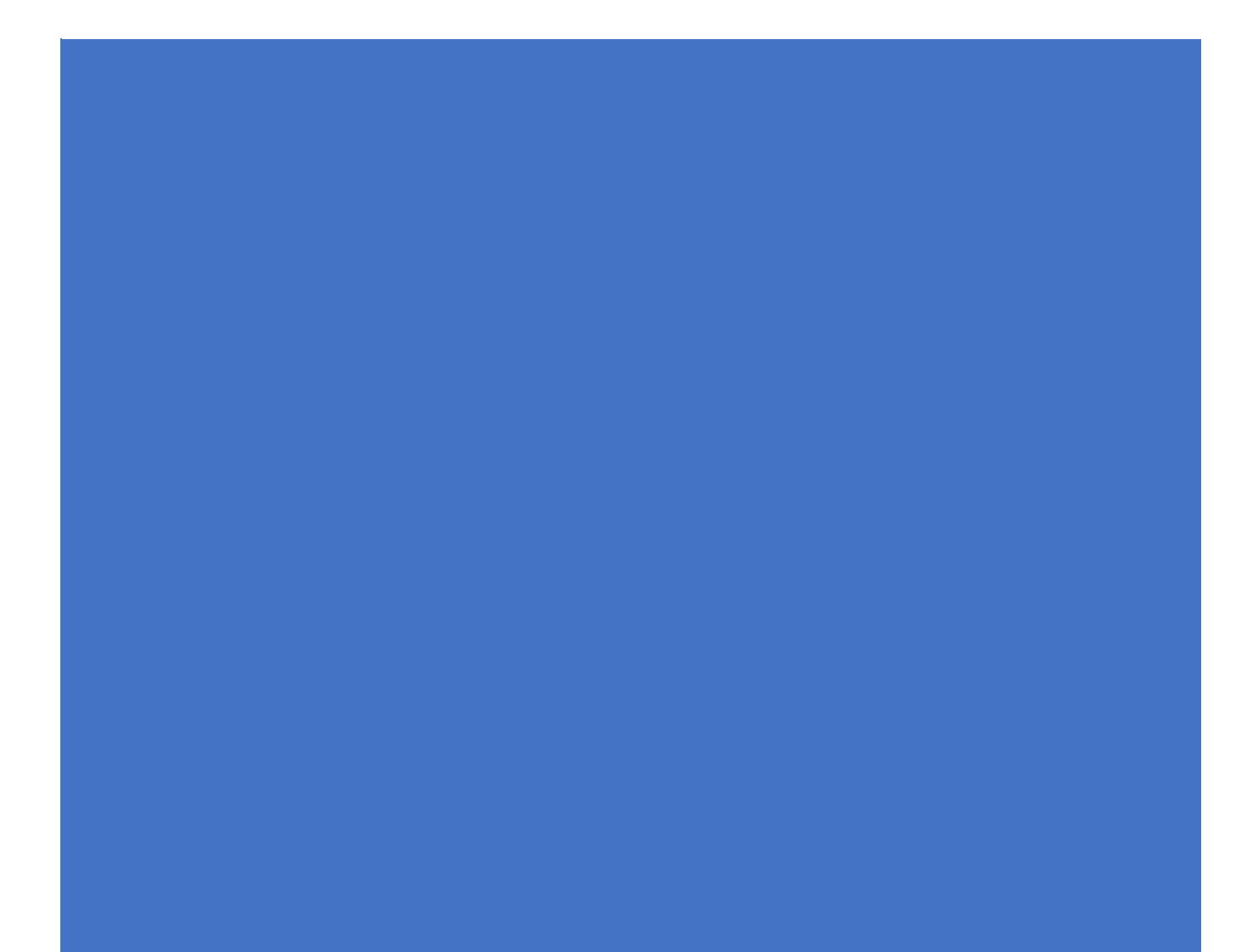

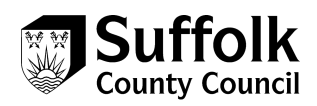

### **Contents**

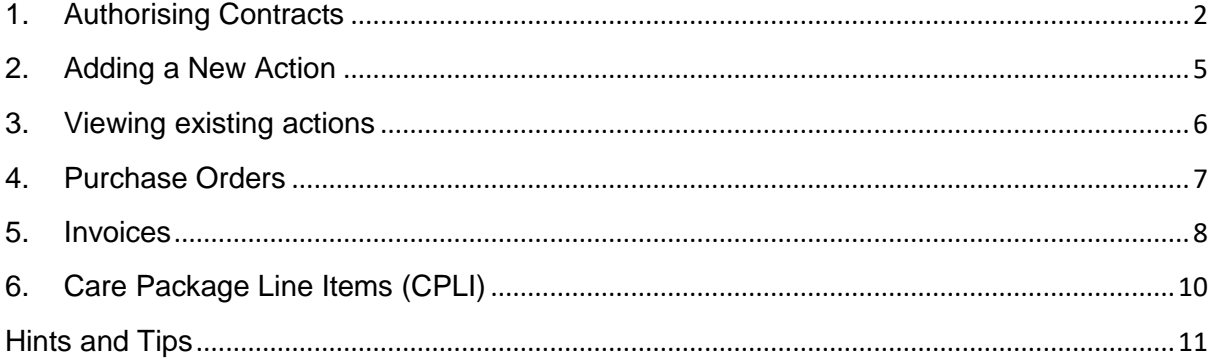

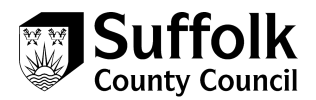

# <span id="page-2-0"></span>**1. Authorising Contracts**

- 1.1) Log into portal
- 1.2) if you have access to more than one provider, you will need to select the provider you want to view

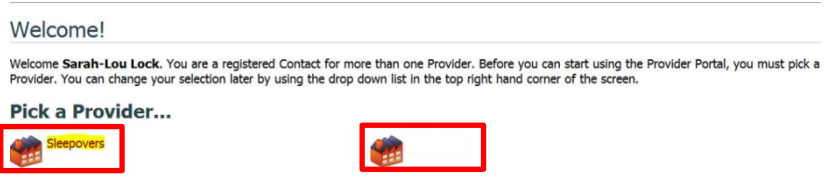

- 1.3) Click name of required Provider
- 1.4) Click **Contract Documents** to display published contracts

Sleepovers

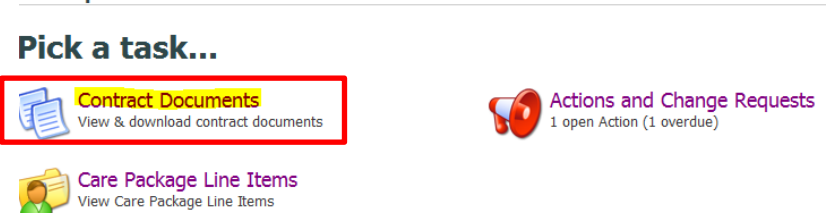

1.5) Change status field to **published.** The status field will allow you to view approved, rejected and published contractual documentation.

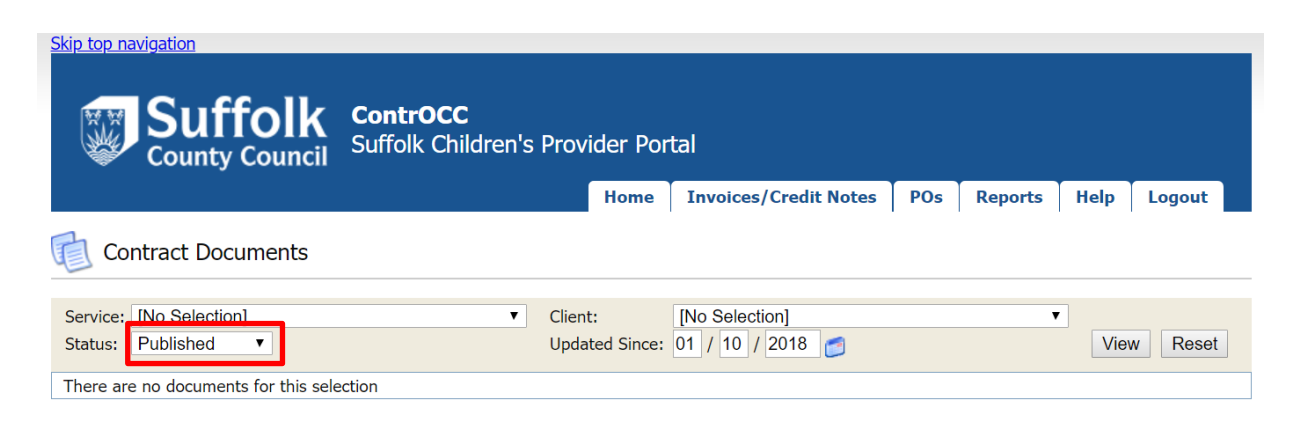

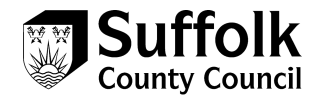

- 1.6) Enter an updated since date if you wish to filter contracts updated after a specific date
- 1.7) Click view to display
- 1.8) To view a contract, click on the name of the contract under the heading **document type**
- 1.9) To agree the contact, click accept contract  $\sqrt{\frac{\text{Age}}{\text{Age}}}$
- 1.10) When prompted, enter your password and click **agree**

#### **Download Document**

By entering your password below and clicking 'Accept' you agree to this document. This is contractually binding.

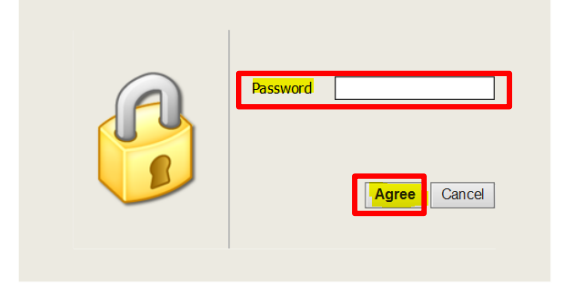

### 1.11) If there is a discrepancy with the Contract, click **Reject**

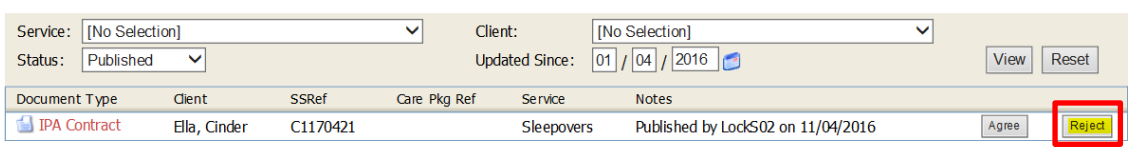

1.12) Enter rejection reason in the field provided

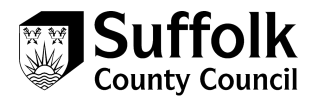

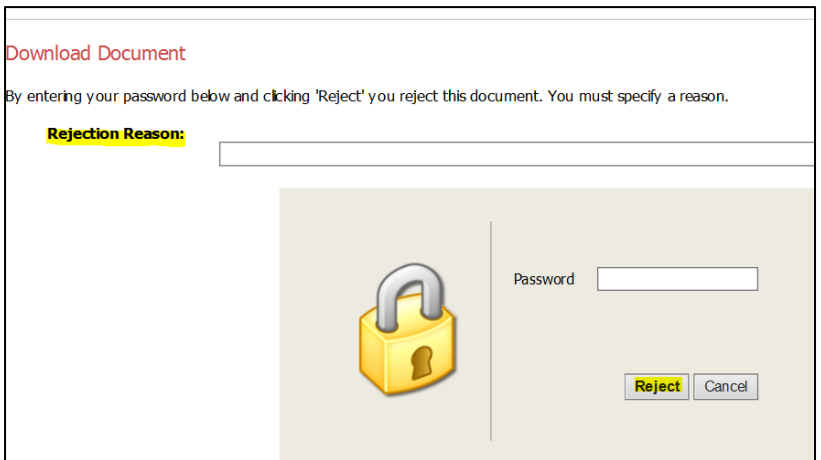

- 1.13) Enter your password
- 1.14) Click **reject** to send the rejection to Suffolk County Council

SCC will now be able to view the rejected contract and the reason. If amendments are required, a new contract will be published.

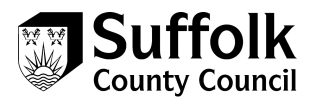

# <span id="page-5-0"></span>**2. Adding a New Action**

Actions enable to you communicate securely with SCC to request advice, provide us with information or notify us of a change. They are available against specific tasks, e.g. care package line items and invoices, or can be accessed directly from the home screen.

2.1) From invoices or CPLIs Click **New Action** / **Submit Action**, or from the home page click **actions and change requests**

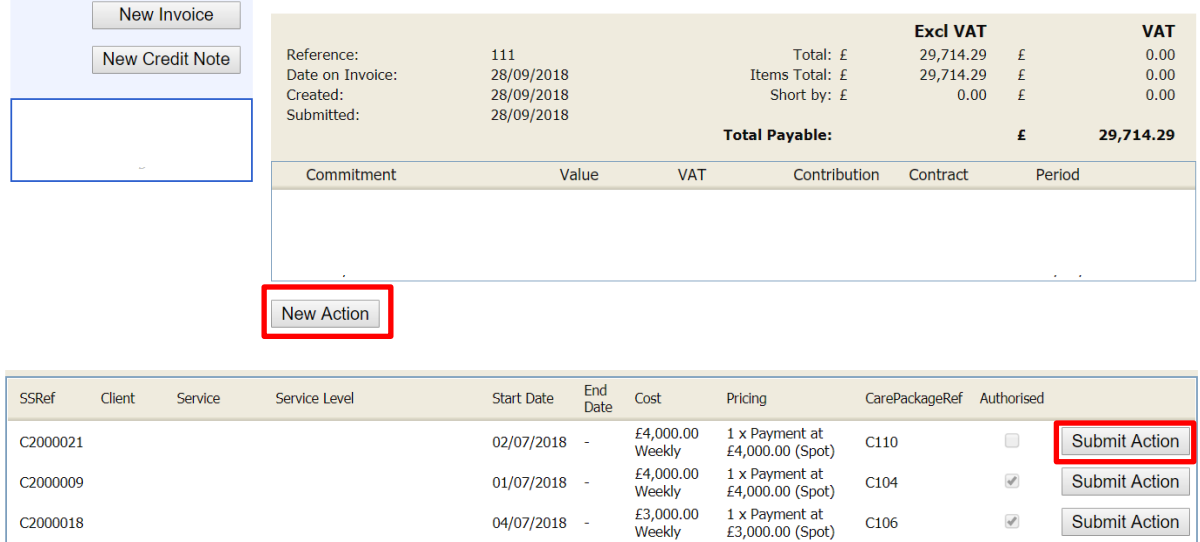

09/07/2018

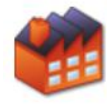

C2000023

**Organisation Details** View and Request Changes to **Organisation Details** 

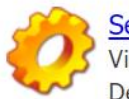

 $£3,000.00$ <br>Weekly

#### **Service Details**

No open Actions

 $1 \times$  Payment at<br>£3,000.00 (Spot)

View and Request Changes to Service **Details** 

**Actions and Change Requests** 

 $C111$ 

 $\Box$ 

**Submit Action** 

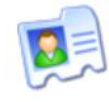

Contacts View and Request Changes to Contacts

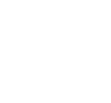

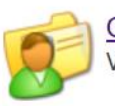

Care Package Line Items View Care Package Line Items

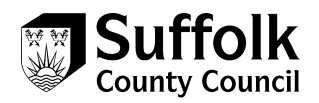

2.2) Select the appropriate options from the drop down menus that relate to the message you want to send. Some of these options may be pre-populated, depending on where you have selected the action from. A list of the options and their descriptions can be found below:

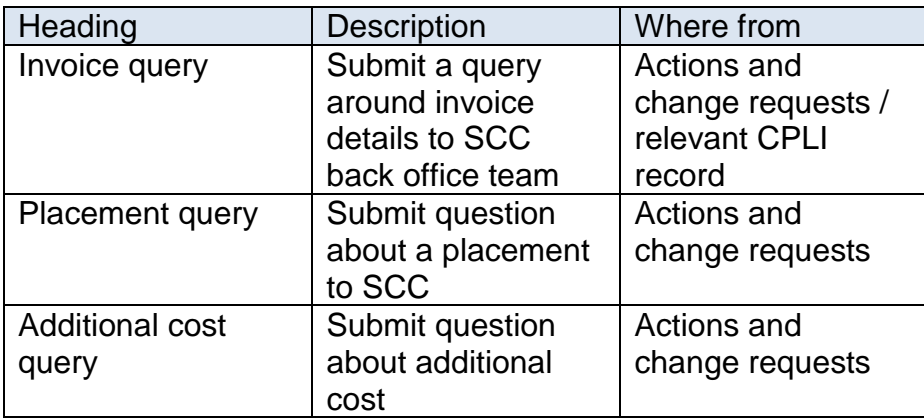

- 2.3) Enter your message details, then select 'Create Action' to submit to the contracts and placement team.
- 2.4) A Message to advise that the Action has been completed by the Provider will display

C Actions and Change Requests Action has been created

### <span id="page-6-0"></span>**3. Viewing existing actions**

You can view a list of all communications via the Home Screen and see where actions have been assigned to.

3.1) Click Actions and Change Requests

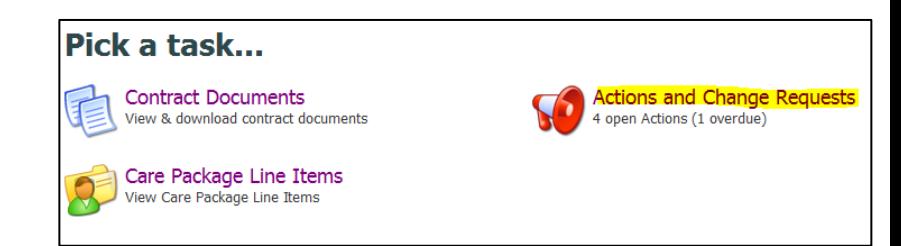

3.2) Click the Title of the Action to view the response. The "assigned to" field shows if the action is assigned to the local authority, or the provider.

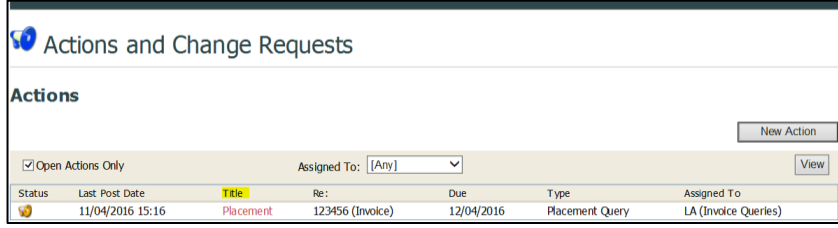

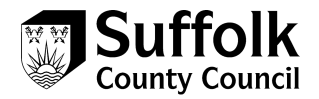

- 3.3) Click the appropriate button to comment or close the action at any point.
- 3.4) NB. The Actions list defaults to display open Actions only. Once an Action has been closed, it will no longer display in the list.

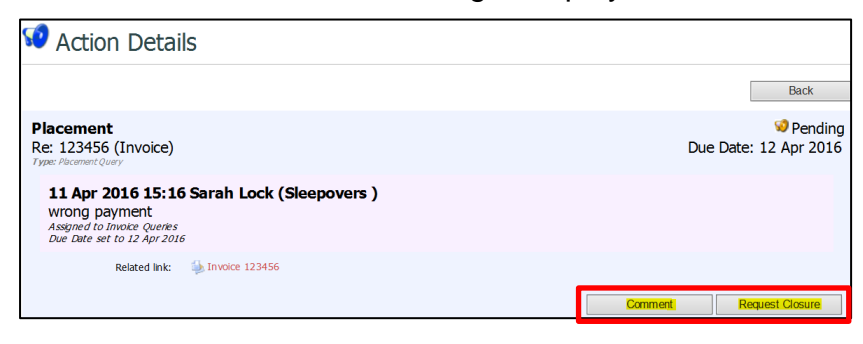

# <span id="page-7-0"></span>**4. Purchase Orders**

4.1) From the Home Screen, click Purchase Orders Icon

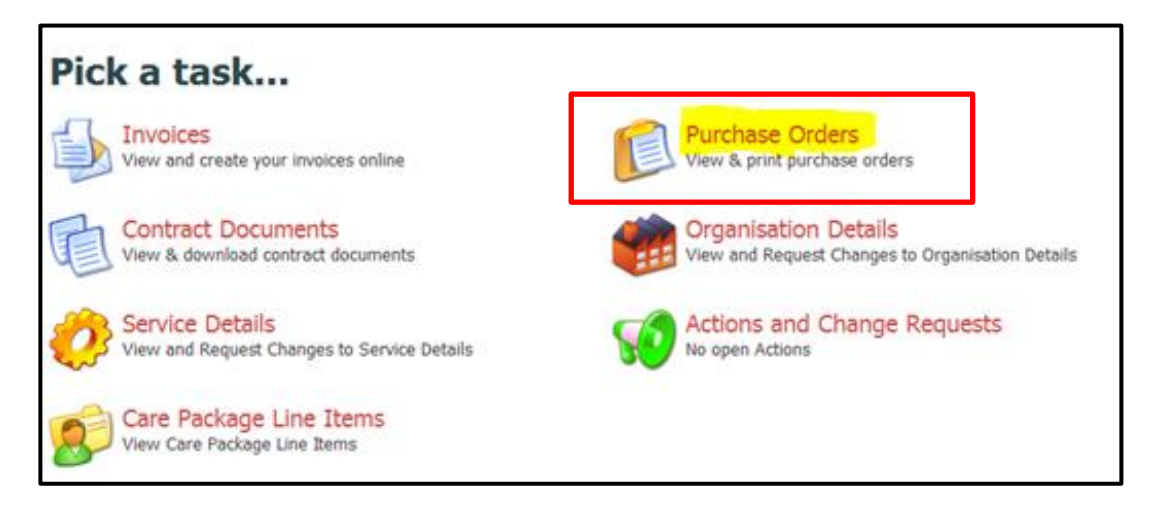

### 4.2) Click View to see all children in placement

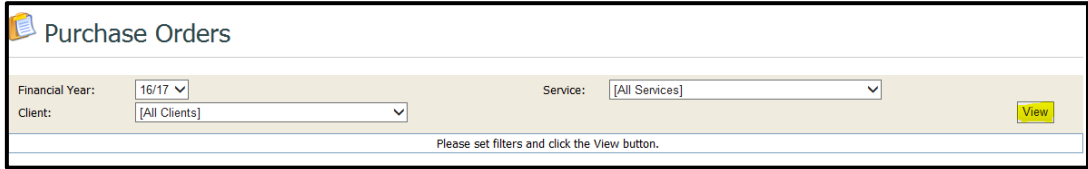

4.3) Select relevant child's name from the list displayed

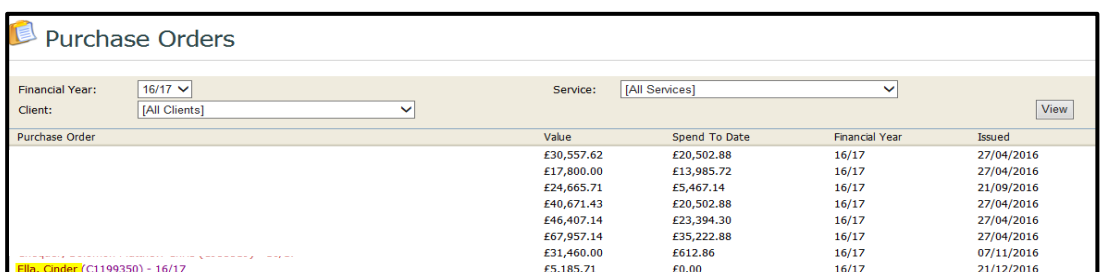

7

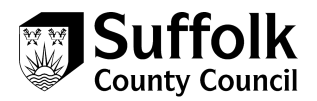

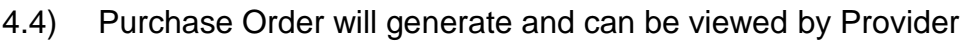

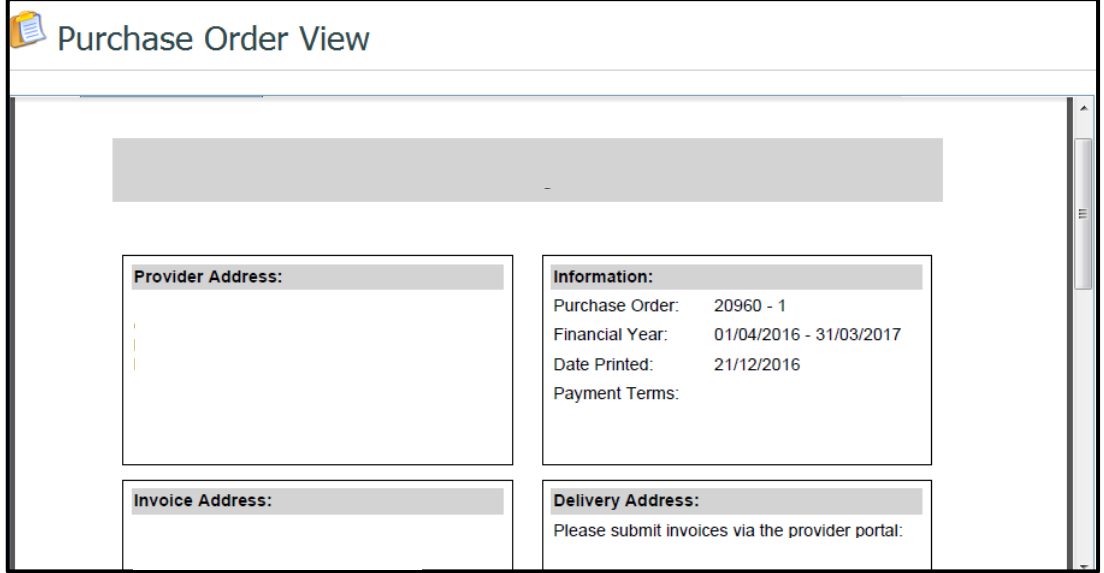

### <span id="page-8-0"></span>**5. Invoices**

All CPLI's with zero amounts must be selected and submitted for payment for each period to enable the next pay period to be released.

NB: If the final total is negative (overpayment by SCC e.g. credit note required) you will need to insert the value zero e.g. 0 and then submit

5.1) From the Home Screen icon, click Invoices Icon

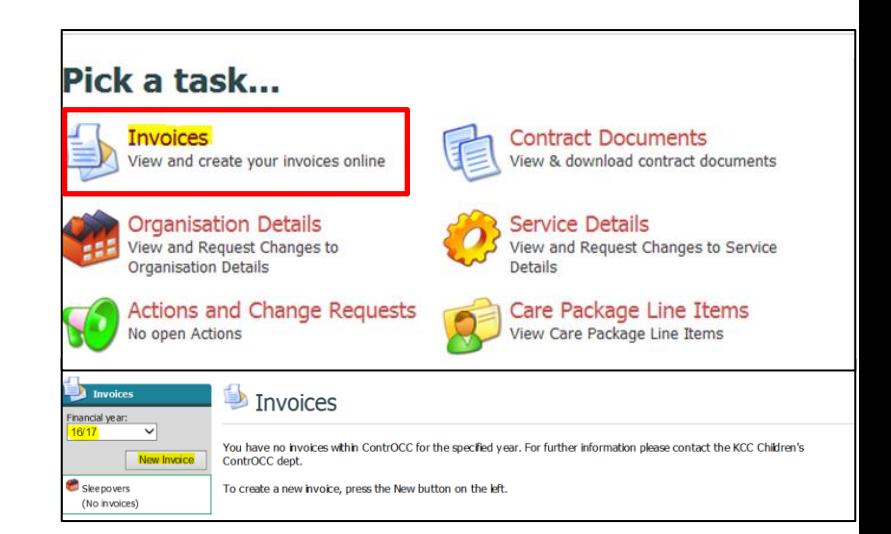

5.2) Select relevant financial year

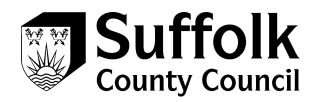

from dropdown list

- 5.3) Click 'New Invoice'
- 5.4) Select Item the items you wish to use to populate the invoice using the radio buttons
- 5.5) Choose the appropriate options from dropdown lists

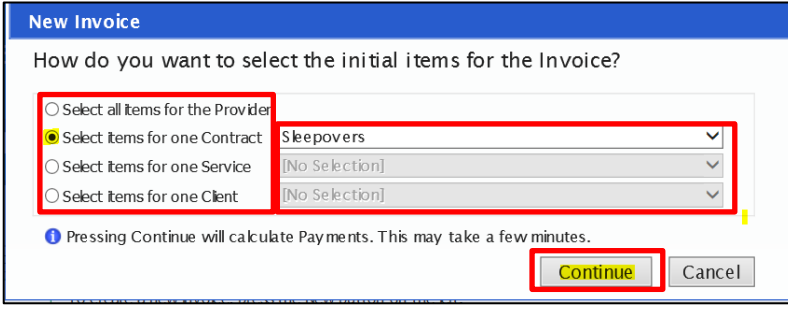

- 5.6) Click 'Continue'
- 5.7) NB: Proposed Invoice will display

#### 5.8) Enter the Invoice Number in the Reference field

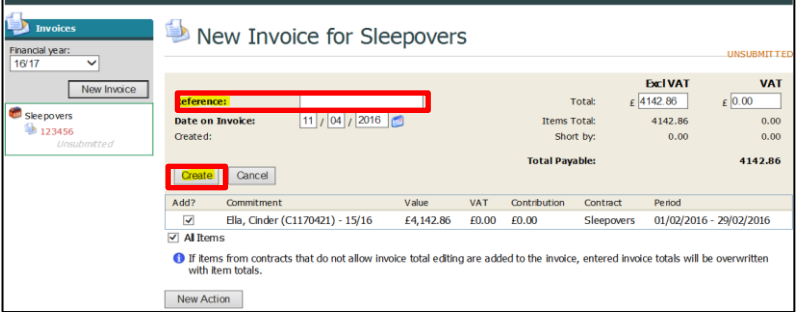

- 5.9) Click 'Create'
- 5.10) Check all placement and child details are correct
- 5.11) If correct, click Submit Invoice
- 5.12) NB: The Invoice has now been submitted and is awaiting finalisation by **SCC**
- 5.13) If there is a discrepancy: Click 'Remove' against the individual commitment line
- 5.14) Click 'New Action' to note and submit a query

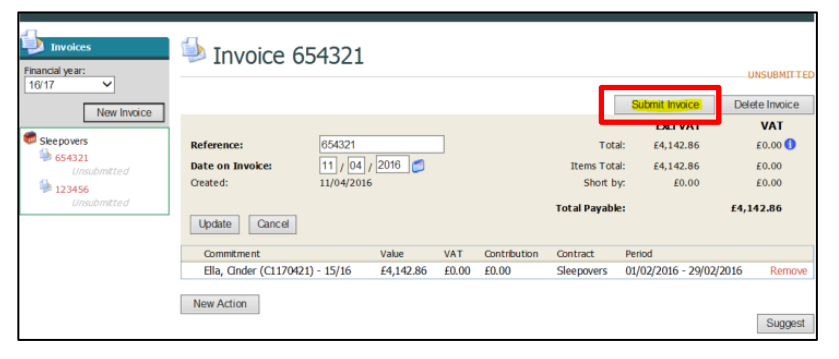

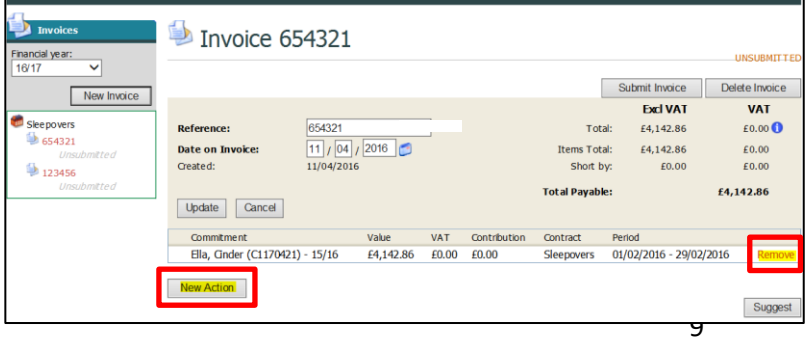

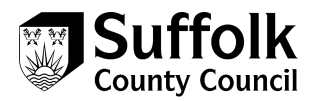

# <span id="page-10-0"></span>**6. Care Package Line Items (CPLI)**

The care package lines are determined by the child/young person's placement e.g. provider and foster carer or unit or property and is therefore not based solely on the child/young person's placement with the provider.

6.1) From the Home Screen icon, click Care Package Line Items **Icon** 

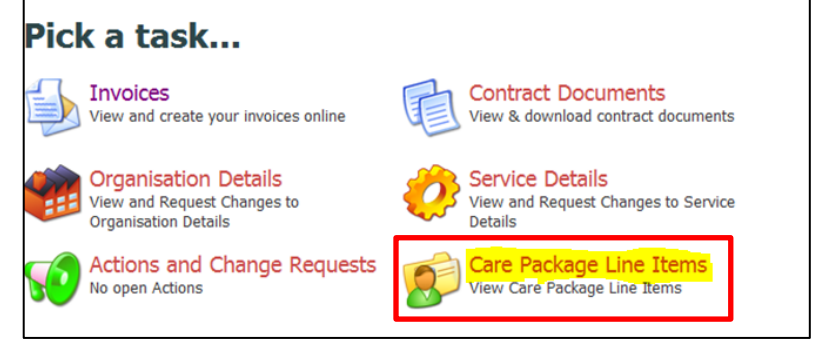

6.2) Select the Service, Client and Service Level as appropriate, from the dropdown lists provided

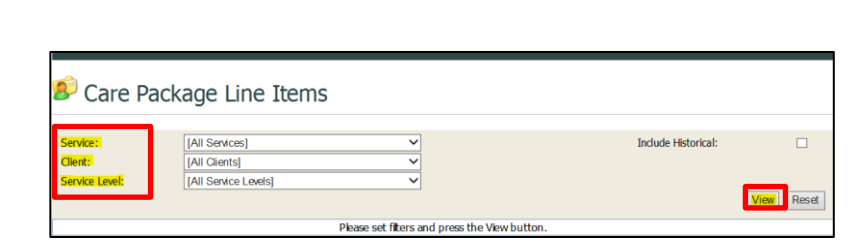

- 6.3) Click View
- 6.4) All current placements with Provider will display
- 6.5) If there is a query, click Submit Action against the relevant placement (See section: How to create a new Action)

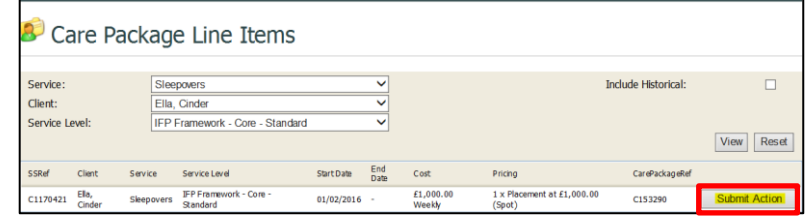

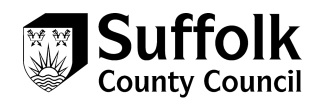

# **Hints and Tips**

#### <span id="page-11-0"></span>**Invoices**:

- Invoices & credit notes must be raised via the Portal. An electronic copy of the invoice/credit note is not required
- Invoices numbers must be unique and cannot be duplicated
- Invoice Terminology If an Invoice displays in Portal as:

**Unsubmitted**: *This means the Invoice remains with the Provider and has not yet been submitted for Authorisation* **Pending:** *This means the Invoice has been submitted and is awaiting Authorisation by SCC* **Authorised:** *This means the Invoice has been authorised by SCC and is waiting finalisation* **Finalised:** *This means the Invoice has been finalised and is waiting for the payment to be made in line with contractual terms and conditions.*

### **Portal:**

- Portal Resets and changes to Portal roles must be requested via the Portal
- If an Organisation has multiple Contracts or Units, Invoices for all Care Package Lines must be submitted, authorised & finalised before the next payment period becomes available on the Portal
- Actions and Change Requests should be checked for notes / responses on a regular basis as SCC use this as a preferred method to communicate with Providers.

### **Contact details**

If you need further help, our contact details can be found below:

- E: [CYPplacements@suffolk.gov.uk](mailto:CYPplacements@suffolk.gov.uk)
- T: 01473 260695